## $\left(1\right)$ กดเข้าไปยังหน้าสินค้าที่สนใจ แล้วเลือกใส่ลงตะกร้า

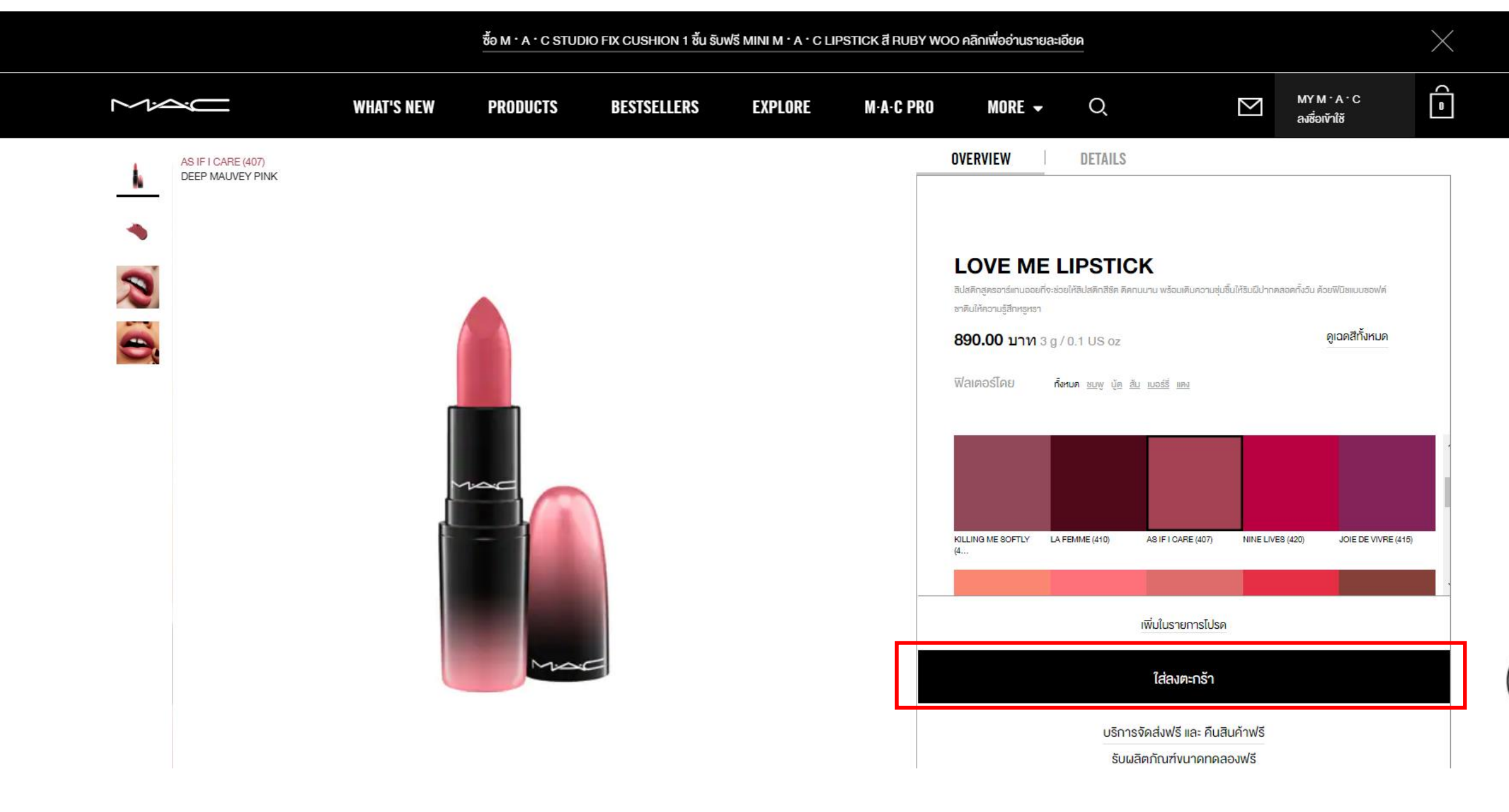

### $\left( 2\right)$  เมื่อเลือกใส่ลงตะกร้าเรียบร้อยแล้วนั้น ลิปสติกจะเข้าไปอยู่ในตะกร้า ตามในภาพ คลิกชำระเงิน เพื่อเข้าสู่ขั้นตอนการชำระเงิน

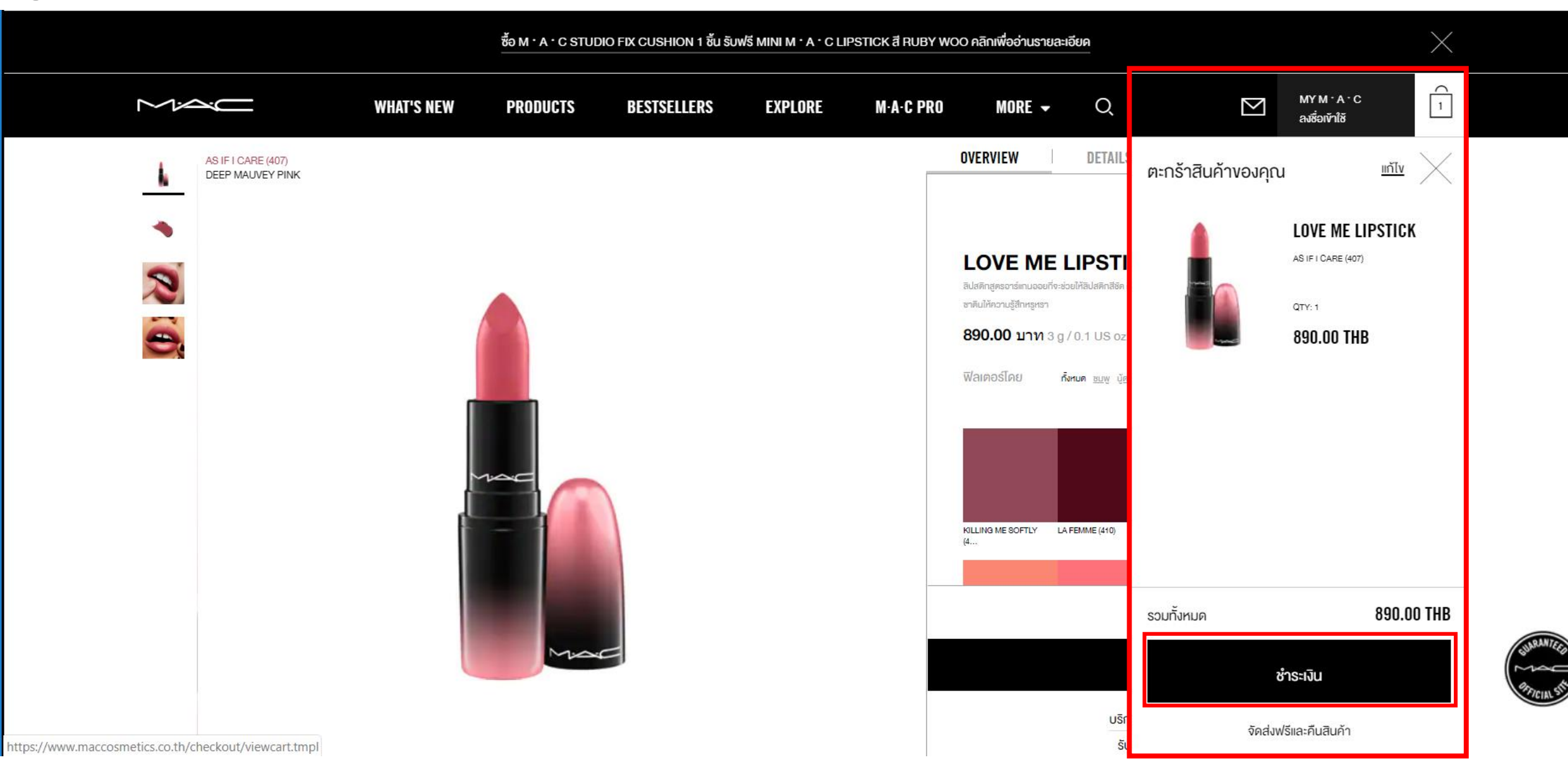

 $\overline{\textbf{(3)}}$  คลิกชำระเงิน เพื่อเข้าสู่ขั้นตอนกัดไป

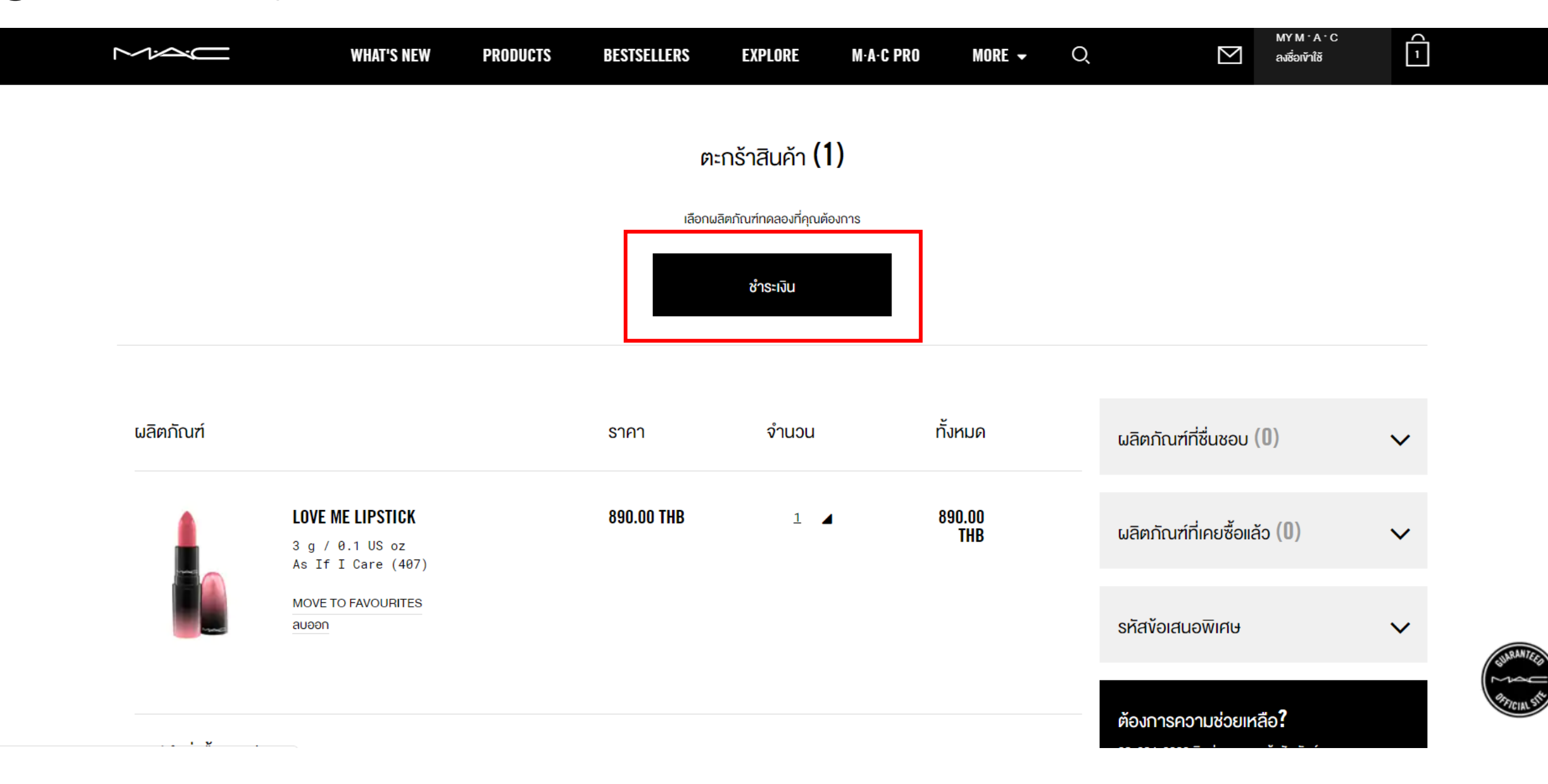

### $\left(4\right)$ เลือกวิธีลงชื่อเข้าใช้ตามด้านล่าง

- 1. สำหรับลูกค้าใหม่
- 2. สำหรับลูกค้าเก่า maccosmetics.co.th
- 3. เลือกเชื่อมต่อกับบัญชีผู้ใช้ Facebook

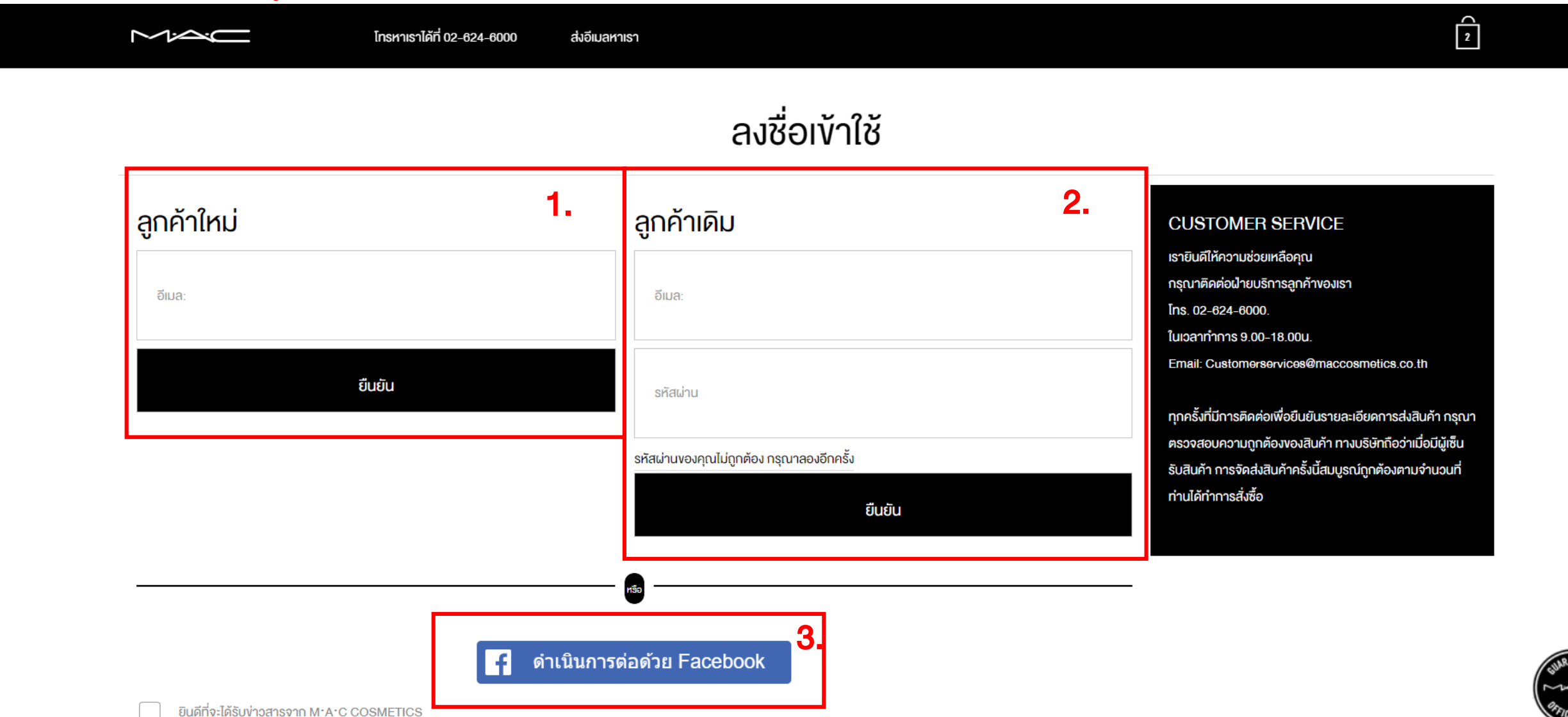

### $\overline{S}$  กรอกข้อมูลค้านล่างทั้งหมด

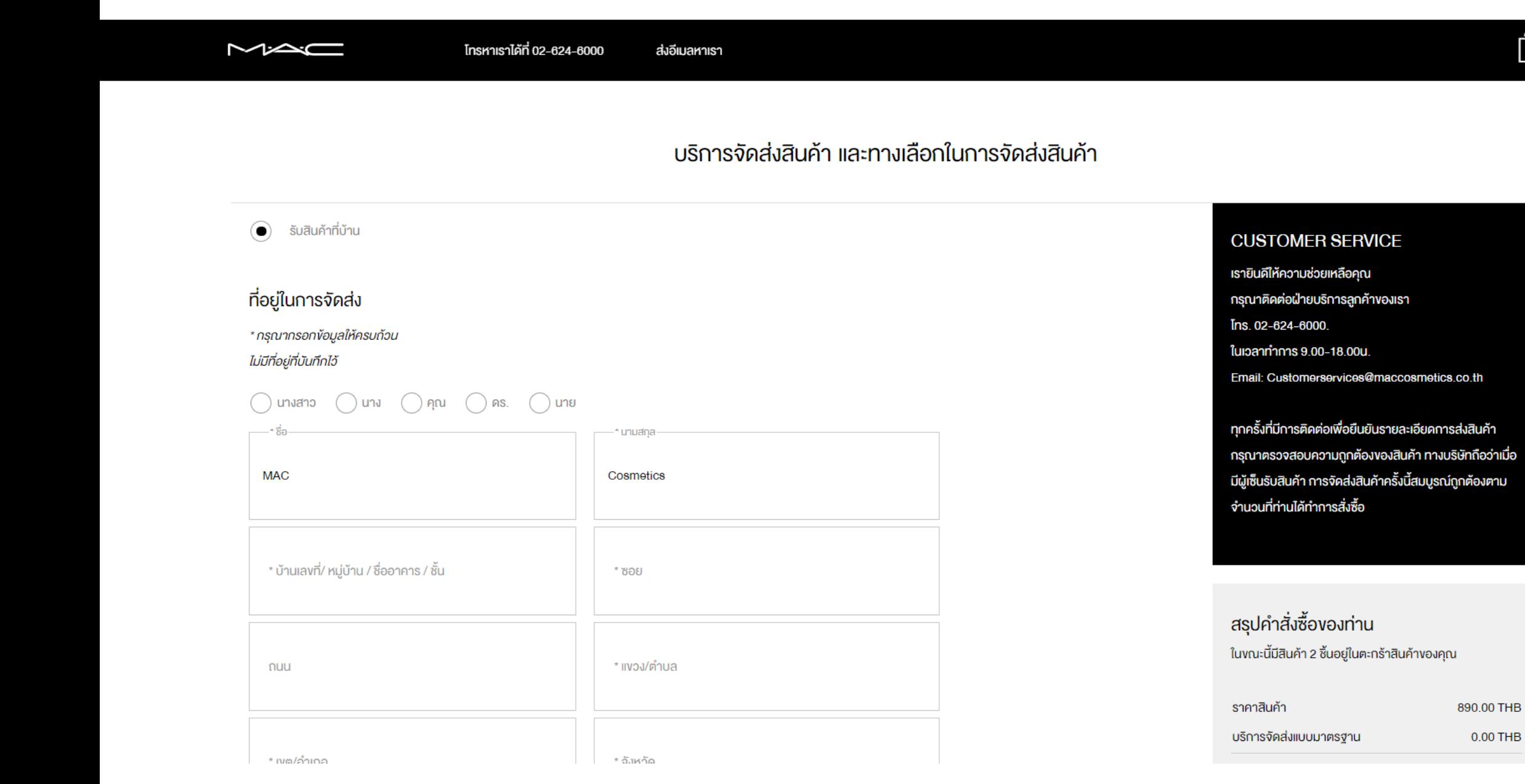

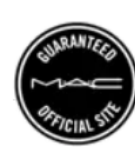

 $\widehat{[2]}$ 

#### <sup>)</sup> เลือกวิธีชำระเงินด้านล่างดังต่อไปนี้  $\left( 6\right)$

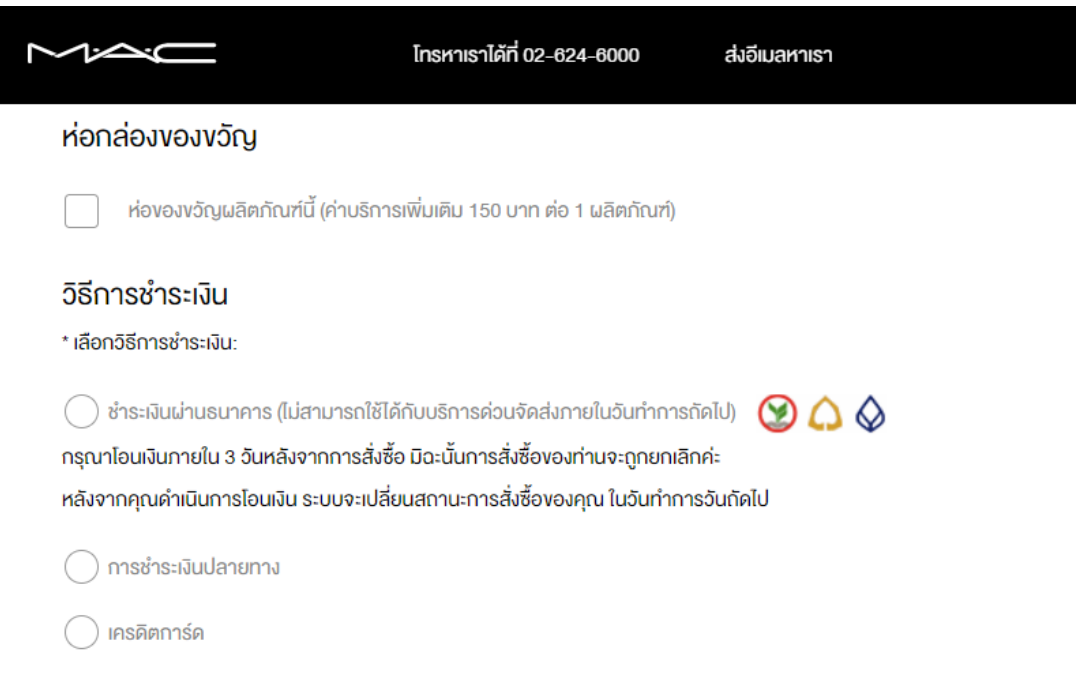

#### M·A·C COSMETICS ONLINE จดหมายข่าว

ลงทะเบียนรับง่าวสารจาก M∙A∙C Cosmetics Online อัพเคทคอลเลคชื่นใหม่ ง่าวสารต่างๆ การให้บริการและกิจกรรมต่างๆ ทั้งในออนไลน์และเคาน์เตอร์เครื่องสำอาง M∙A∙C ทุกสางา

ยินดีที่จะได้รับง่าวสารจาก M·A·C COSMETICS

ในการให้อีเมลแก่เรา ท่านได้ยอมรับที่จะรับอีเมลติดต่อสื่อสารจา M·A·C Cosmetics

ชำระเงิน

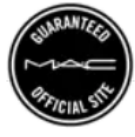

 $\widehat{[2]}$ 

#### วิธีการชำระเงิน

\* เลือกวิธีการชำระเงิน:

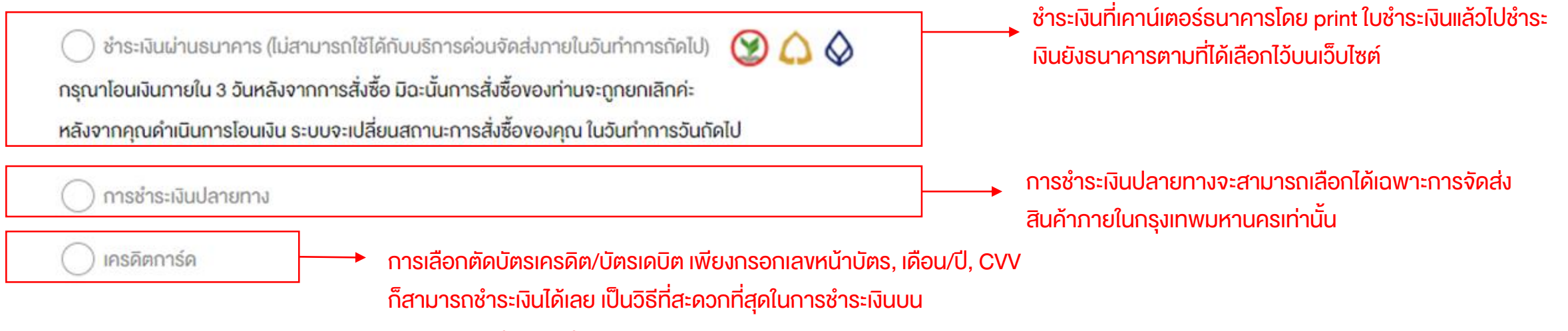

maccosmetics.co.th

### <sub>้</sub> หลังจากเลือกวิธีชำระเงินแล้วให้คลิก ชำระเงิน

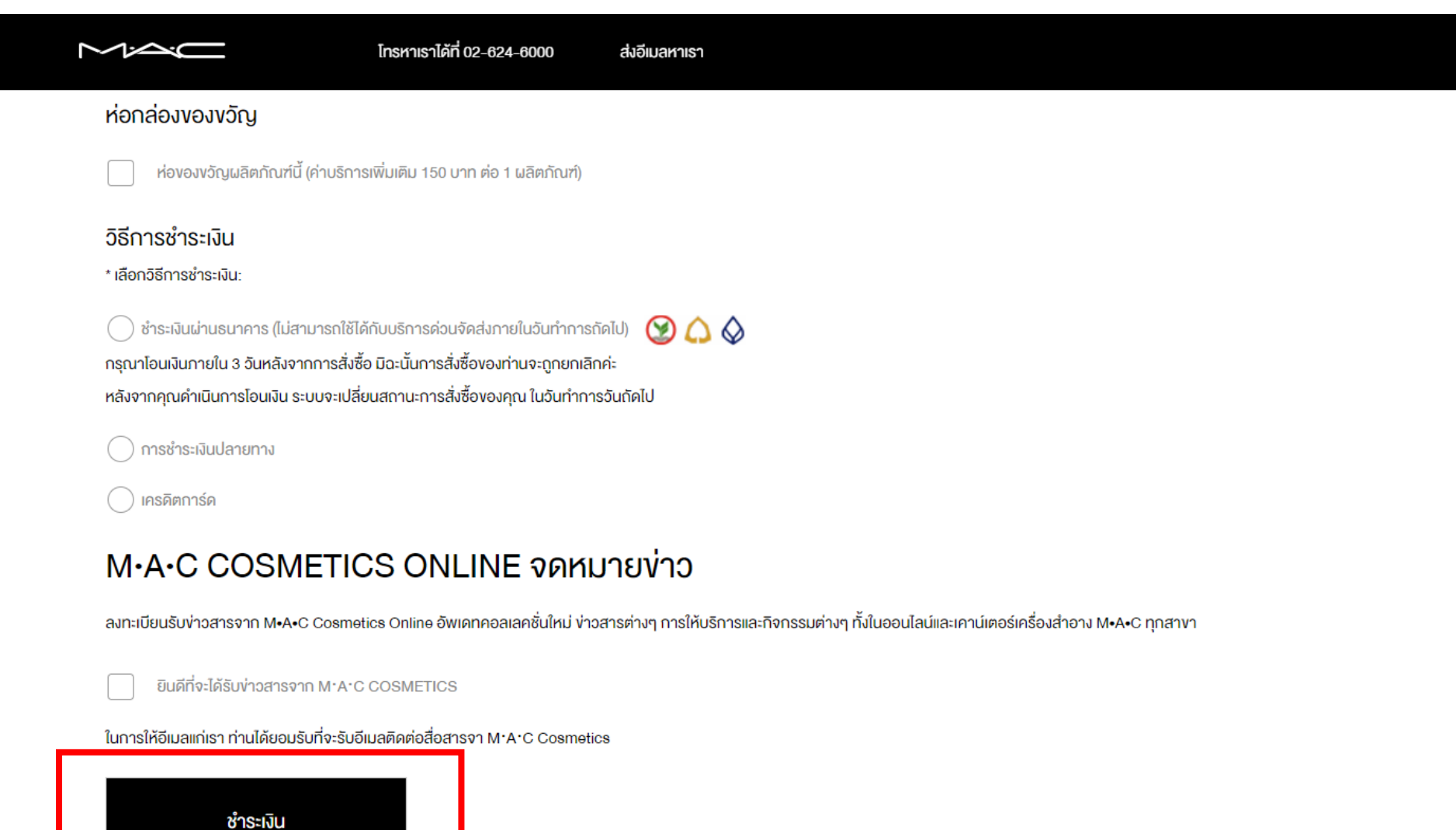

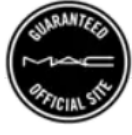

 $\widehat{[2]}$ 

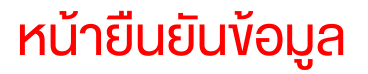

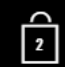

#### รายการสั่งซื้ององฉัน

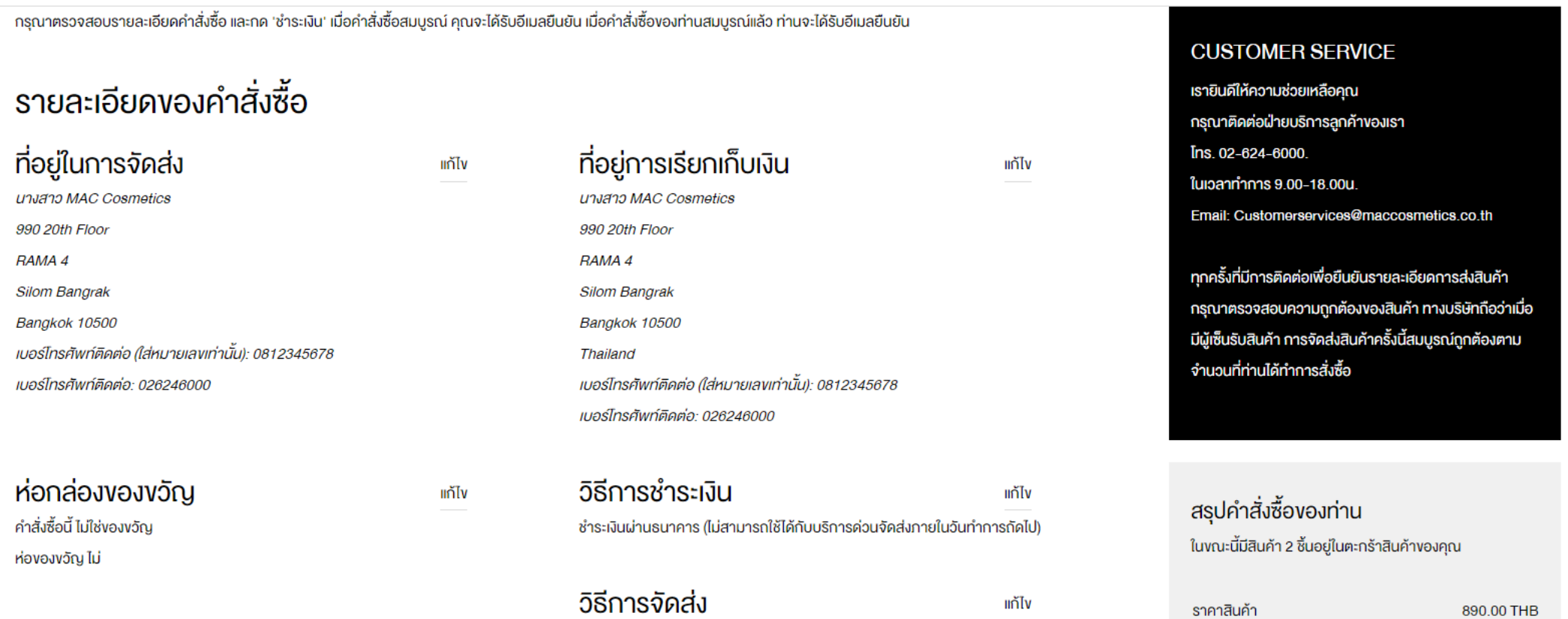

วิธีการ: บริการจัดส่งแบบมาตรฐาน

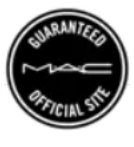

 $0.00$  THB

บริการจัดส่งแบบมาตรฐาน

### <u>ในหน้ายืนยันข้อมูลในเลื่อนลงด้านล่างแล้วเลือกชำระเงิน</u>

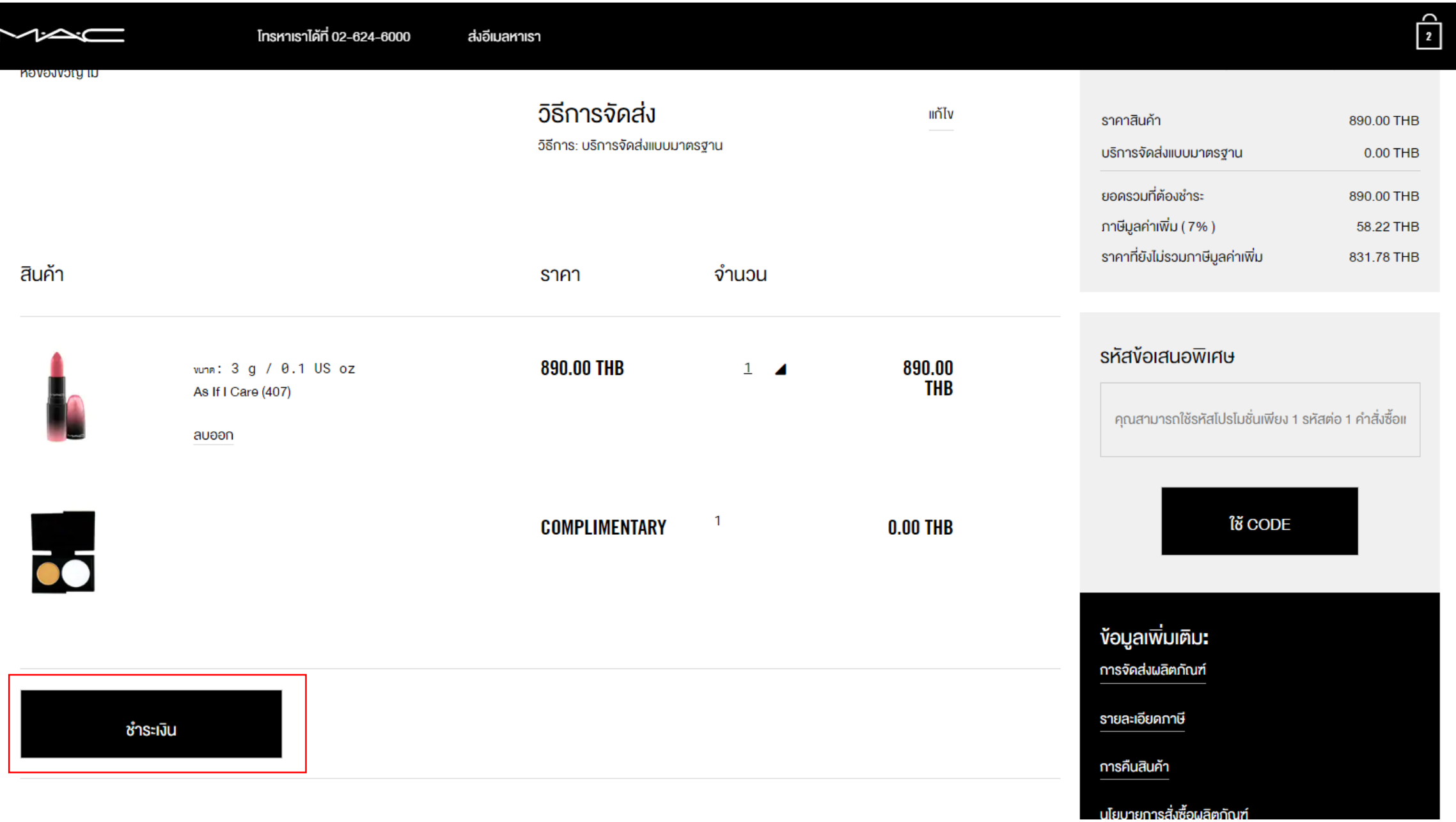

# คำสั่งซื้อเสร็จสมบูรณ์

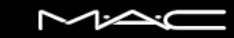

โทรหาเราได้ที่ 02-624-6000 ส่งอีเมลหาเรา  $\widehat{\mathbf{L}}$ 

ยืนยันคำสั่งซื้อ

#### **YOUR ORDER HAS BEEN PLACED**

เลงที่คำสั่งซื้อ 1434428912

ิกรุณา กรณีเลือกชำระเงินผ่านเคาน์เตอร์ธนาคารให้คลิกที่นี่เพื่อดาวน์โหลดใบชำระเงิน.

้อีกสักครู่คุณจะได้รับจดหมายการยืนยันคำสั่งซื้อทางอีเมล พร้อมทั้งการยืนยันการจัดส่งเมื่อเราจัดส่งสินค้าให้แก่คุณ

สั่งพิมพ์ใบเสร็จยืนยันการสั่งซื้อ